## **OneDrive for Business opsætning**

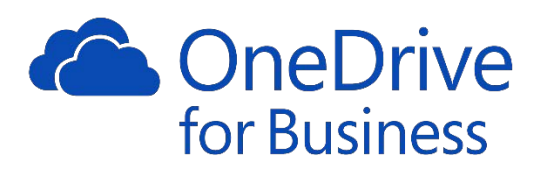

Denne vejledning beskriver hvordan man opsætter OneDrive for Business på en Windows 10 maskine. OneDrive er nu blevet en del af selve Windows 10 operativsystemet og man skal derfor ikke installere yderligere software for at sætte det op til brug.

Følg nedenstående vejledning, og skulle der opstå tvivl kan IT Helpdesk være behjælpelig med at få dette løst.

1. Klik på Windows logoet nederst i venstre hjørne og søg efter **[OneDrive]** Klik på **[OneDrive]** mappen som vist på billedet:

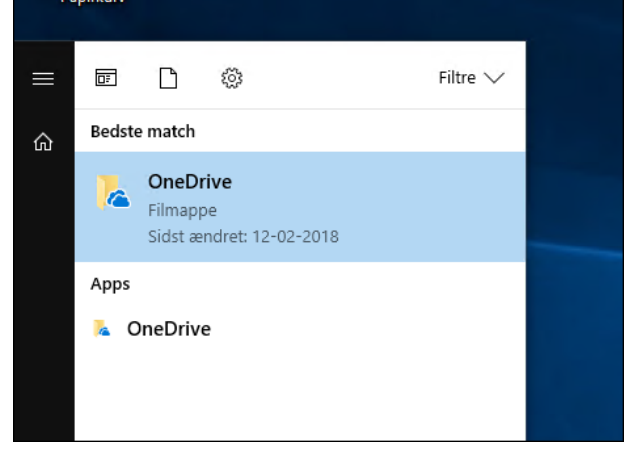

2. Konfigurationen af OneDrive vil nu starte og du skal nu indtaste din mail konto og derefter klik på **[Log på]**

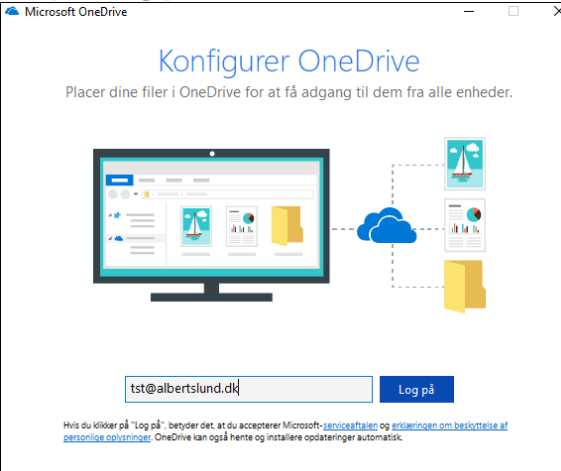

3. For at validere din mail konto, skal initialer og password indtastes, og klik på **[OK]**

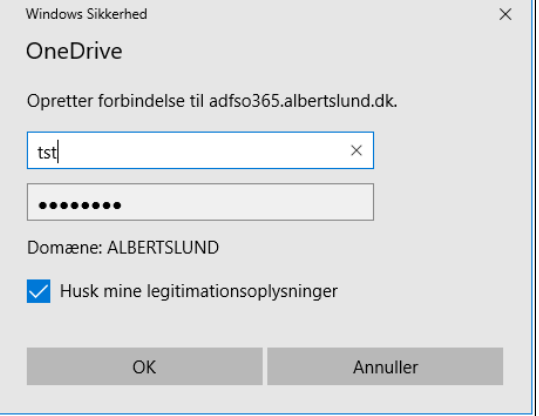

4. Du vil nu blive præsenteret for din OneDrivemappe. Klik på **[Næste]**

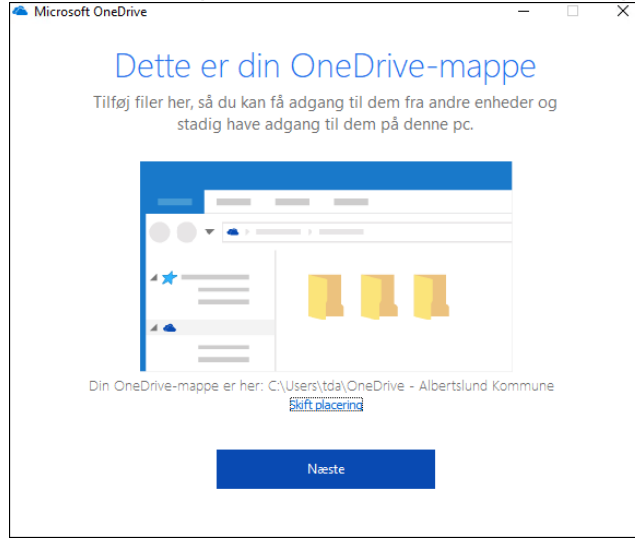

5. Du skal nu vælge hvilke filer du vil synkronisere til din maskine. Marker de mapper du ønsker og klik på **[Næste]**

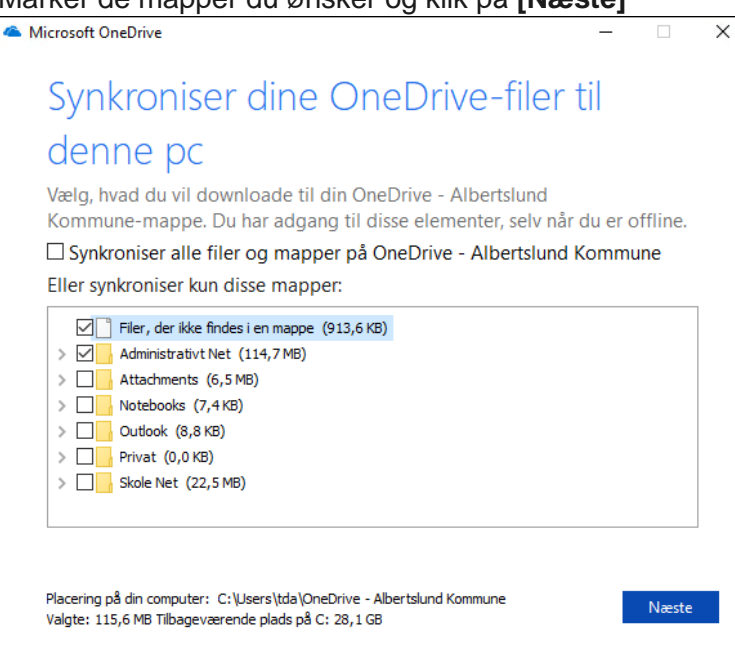

6. Ved "Velkommen til OneDrive" klikkes guiden igennem ved pilen nederst i højre hjørne. Når velkomstguiden er færdig kan du klikke på **[Åben min OneDrive-mappe]**

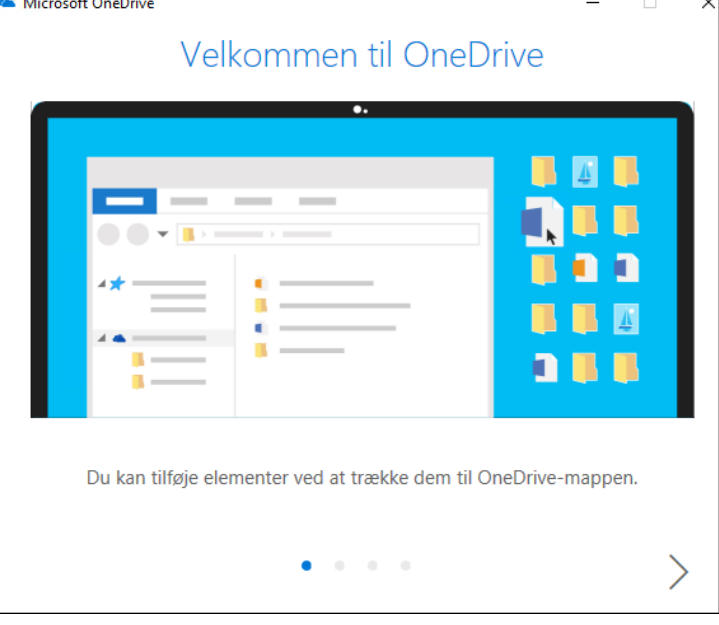

7. Dine valgte filer vil nu blive synkroniseret ned til din maskine og OneDrive opsætningen og nu klar og kan anvendes.